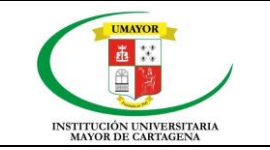

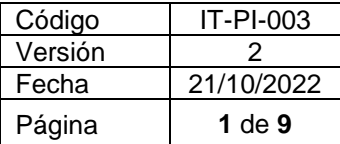

# **1. OBJETIVO**

Documentar el paso a paso para realizar el cargue de evidencias correspondiente a cada corte del plan de acción en la plataforma.

## **2. ALCANCE**

Este instructivo aplica a todos los procesos responsables de evidenciar la implementación de los planes de acción. Inicia con el ingreso en el aplicativo institucional, y finaliza al momento de guardar las evidencias.

## **3. RESPONSABLES**

- Líder de cada proceso**:** Cargar evidencias correspondientes al plan de acción de cada proceso en el WAS
- Planeación institucional: Evaluar las evidencias del plan de acción institucional
- Soporte y desarrollo tecnológico: Dar soporte técnico relacionado con el aplicativo WAS.

## **4. GLOSARIO**

**WAS:** Web Application´s System, es el aplicativo desarrollado por la UMAYOR en donde se realiza el cargue de los planes de acción, las evidencias y se realizará la evaluación correspondiente de las mismas.

**Plan de desarrollo:** herramienta de gestión que está constituida por el horizonte estratégico y sus objetivos y metas.

**Plan de acción:** hoja de ruta que operacionaliza las metas y objetivos, antes establecidas en el plan de desarrollo.

**Proceso:** Es una secuencia de tareas que se realizan de forma concatenada, es decir de forma seguida una detrás de la otra para alcanzar un objetivo o un fin concreto. En una organización, la suma de muchos procesos tendrá como resultado la entrega de un producto o servicio al cliente. Para efectos de este documento se le denominara proceso a los consignados en el mapa de procesos construido en el SIG de la UMAYOR

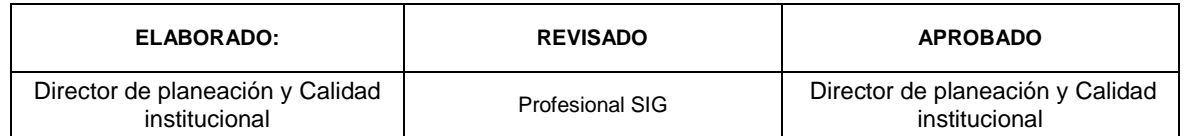

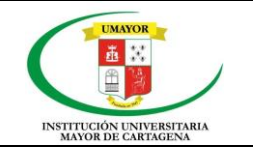

**Líder del proceso:** [Individuo](https://www.monografias.com/trabajos28/aceptacion-individuo/aceptacion-individuo.shtml) capaz de motivar, liderar e implementar el [cambio](https://www.monografias.com/trabajos13/tesis/tesis.shtml)  [organizacional,](https://www.monografias.com/trabajos13/tesis/tesis.shtml) inspirando en el [personal](https://www.monografias.com/trabajos11/fuper/fuper.shtml) a su cargo confianza o equipo, compromiso y [conocimiento](https://www.monografias.com/trabajos/epistemologia2/epistemologia2.shtml) de los [procesos](https://www.monografias.com/trabajos14/administ-procesos/administ-procesos.shtml#PROCE) productivos existentes, y de las mejores prácticas en el cumplimiento de las metas. Para efectos de este documento se le denomina líder a el responsable nombrado por rectoría o vicerrectoría de cada proceso.

#### **UMAYOR:** Institución universitaria mayor de Cartagena

**Evidencias:** muestra verificada y certera obtenida acción o investigación, para efectos de este documento, le llamaremos evidencia a los documentos aportados como resultados de las actividades planeadas, con condición verificable.

## **5. GENERALIDADES**

En el presente documento se establece el paso a paso para realizar el cargue de evidencias en el aplicativo WAS , para el cual se debe tener en cuenta los siguiente:

- Los planes de acción deben estar cargados en la plataforma WAS.
- El proceso de planeación debe haber definido las fechas correspondientes a los cortes
- Al momento de realizar el cargue de evidencias, se debe encontrar **DENTRO** de del rango de fechas previamente establecidas
- **SOLO** podrá realizar el cargue de las evidencias el usuario habilitado como LIDER del proceso.
- Las evidencias de los planes de acción se realizan cada 4 meses, esto quiere decir que la oficina de planeación y Calidad Institucional establece 3 fechas (llamada cortes) para realizar el cargue de las evidencias de los planes de acción. Por lo general estos cortes se encuentran en los meses de ABRIL, AGOSTO Y DICIEMBRE. (sujeto a cambios, acuerdos y aprobación de rectoría)

La información presentada incluye gráficas de la plataforma WAS desarrollada por la UMAYOR.

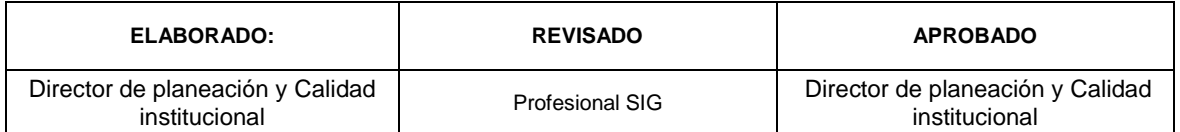

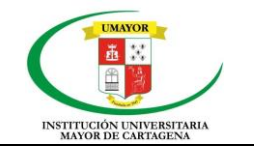

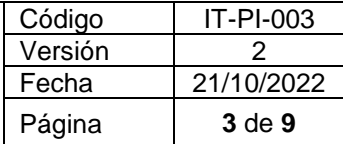

# **5.1 PASO A PASO PARA REALIZAR EL CARGUE DE EVIDENCIAS DEL PLAN DE ACCIÓN EN LA PLATAFORMA WAS**

## **1. Ingreso al aplicativo WAS**

Como primer paso, debe dirigirse a su explorador de internet (Google Chrome, internet Explorer, safari, etc.) e ingresar a la siguiente dirección web: <https://was.umayor.edu.co/>

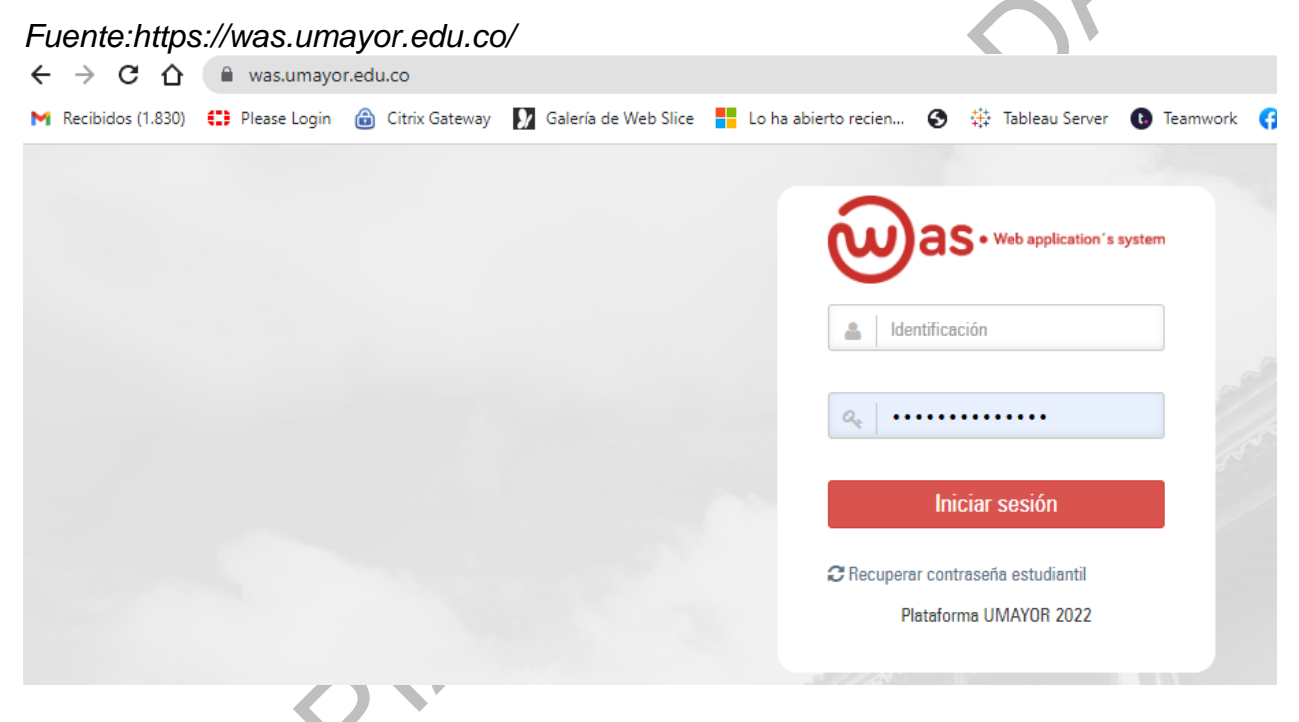

Ingrese el Usuario asignado por el proceso de soporte y desarrollo tecnológico, de acuerdo con el Rol desempeñado en la Institución: Directivo, Docente, Estudiante, etc. Generalmente es su Número de identificación personal y su respectiva contraseña asignada. (En caso de no recordar su contraseña, solicitar soporte técnico o realizar el proceso de recuperación de contraseña.), luego dar clic en el botón de inicio de sesión.

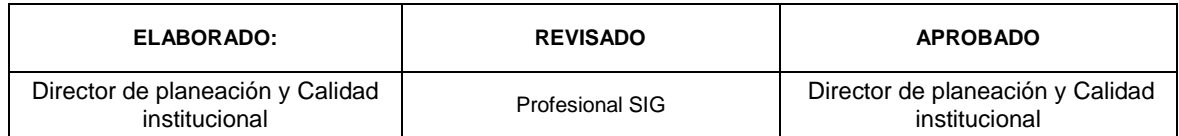

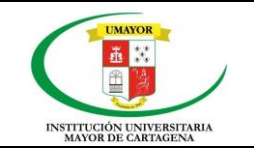

#### **INSTRUCTIVO PARA REALIZAR EL CARGUE DE EVIDENCIAS DEL PLAN DE ACCIÓN EN LA PLATAFORMA WAS**

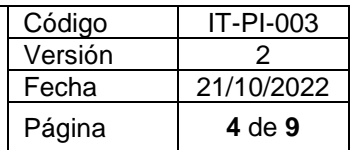

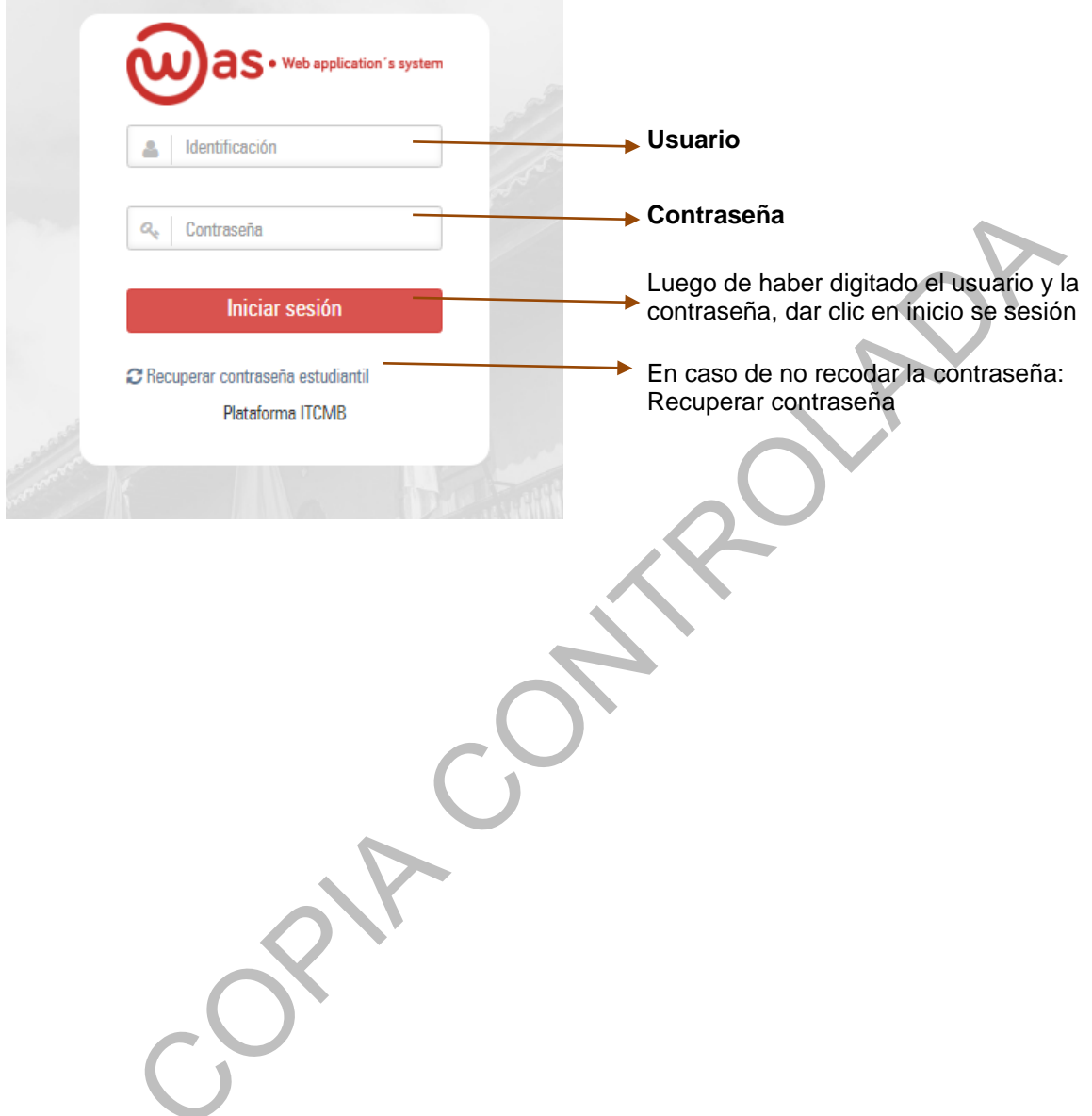

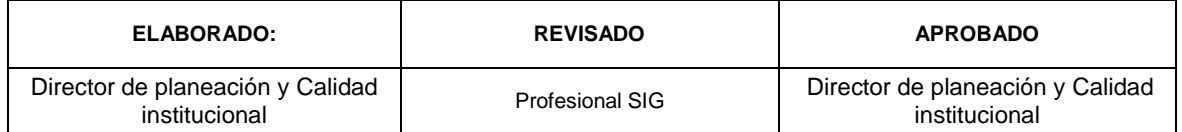

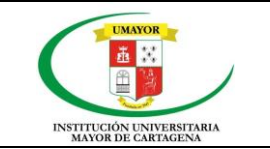

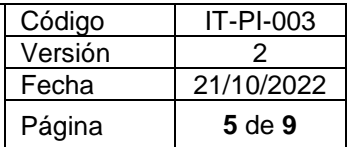

### **2. Ingresar a plan de desarrollo**

Una vez ingresado al sistema con usuario (identificación) y contraseña, se presenta la siguiente ventana, en el menú vertical-izquierdo del WAS desplegamos la flecha del módulo de **PLAN DE DESARROLLO**, luego nos ubicamos en la flecha indicada por el nombre **EVIDENCIAS** y luego realizamos clic en donde indica **EVIDENCIAR ACTIVIDADES**   $\overline{\phantom{a}}$ 

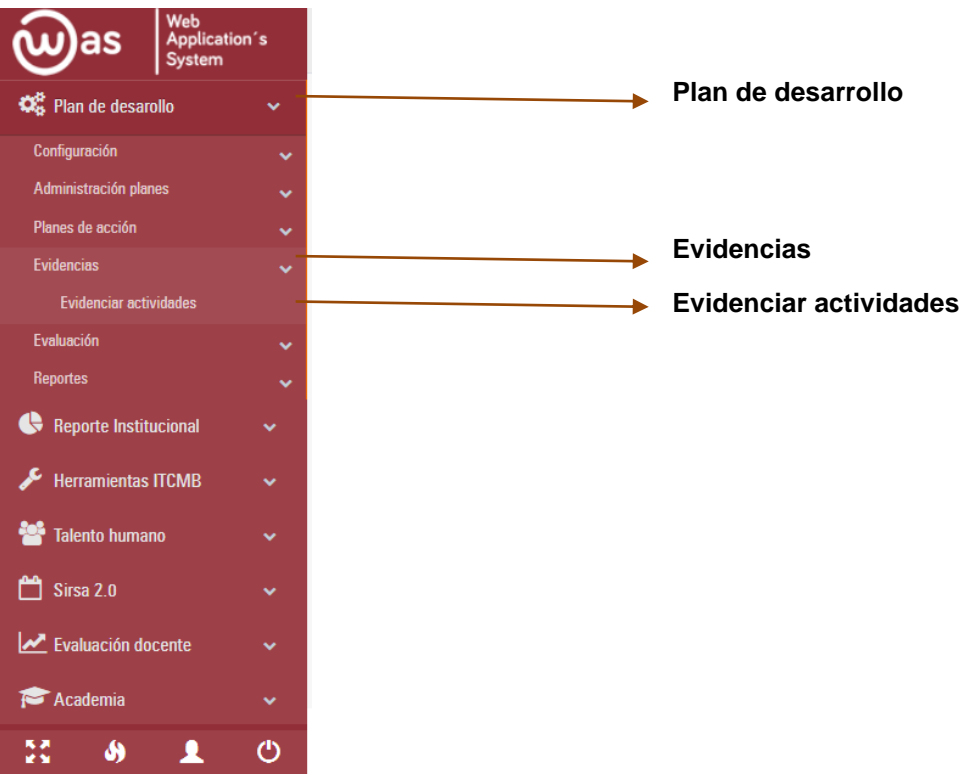

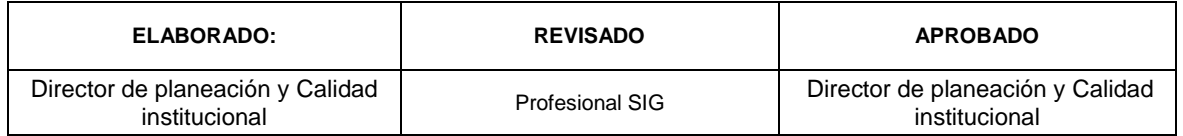

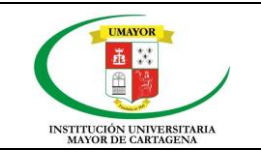

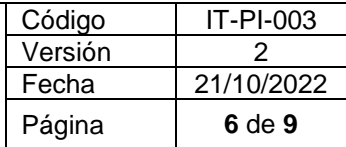

### **3. Seleccionar el corte a evidenciar**

En la siguiente ventana, se debe escoger el corte a evidenciar:

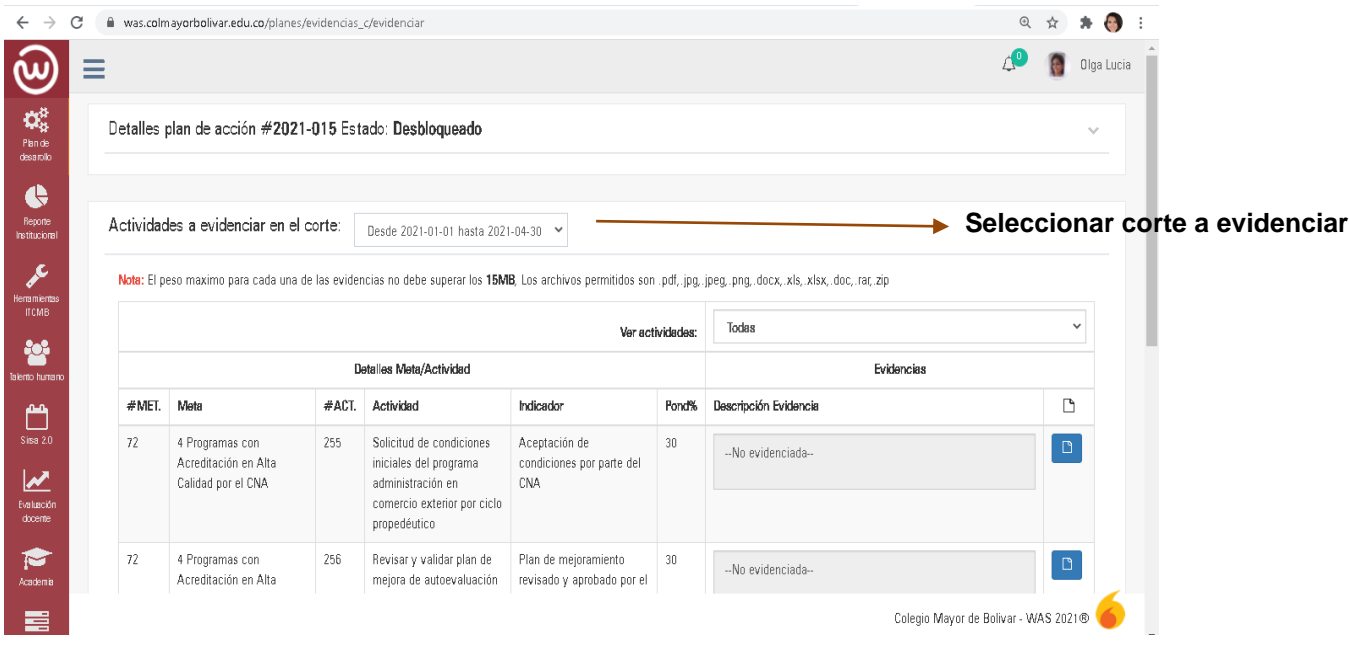

Cuando se escoge el corte a evidenciar, inmediatamente se enlistarán las actividades programadas y se podrá observar la siguiente información para el corte seleccionado:

- **Actividad**: La cual debió haberse cumplido en el corte
- **Indicador:** Es la forma en cómo se evaluará la evidencia
- **Ponderación:** porcentaje de importancia asignado a cada actividad
- **Descripción de evidencias**: En este deberá describir la evidencia cargada  $\sqrt{2}$ i.

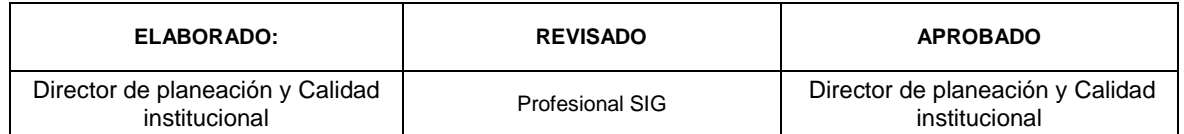

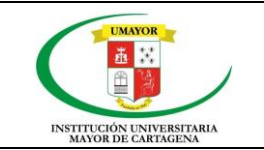

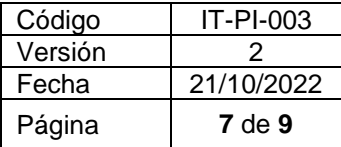

## **4. Cargar evidencias**

Se proceder a cargar la o las evidencias haciendo clic en el BOTÓN AZUL que encuentra al finalizar el enunciado de cada actividad:

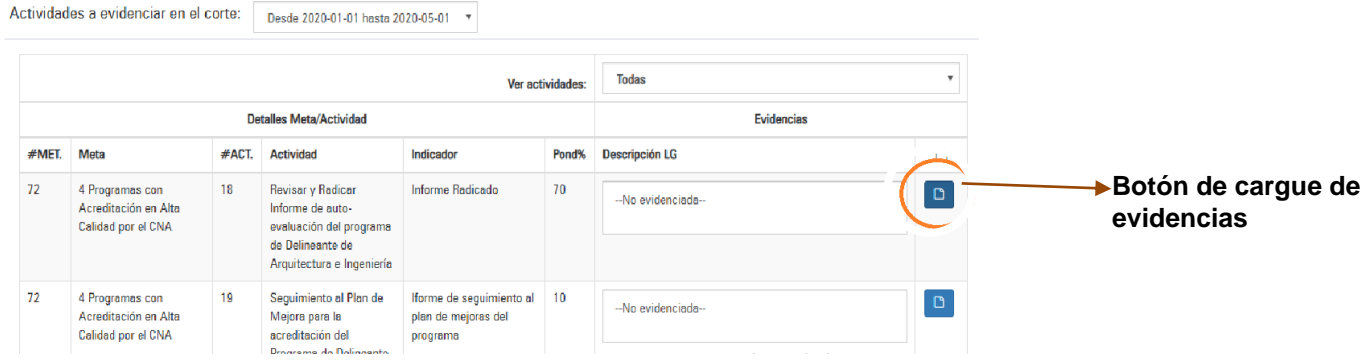

Como siguiente paso debe seleccionar el archivo que se encuentre en su PC y debe cargarlo, luego debe presionar aceptar

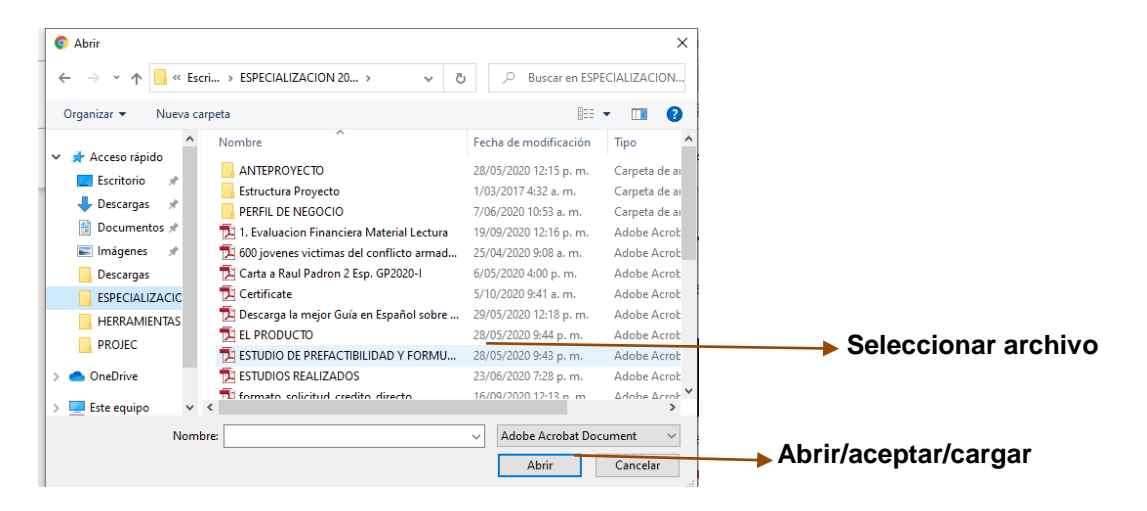

## *\*NOTA: en caso de que sea más 1 archivo, ESTOS DEBERÁN SER COMPRIMIDOS EN UNA CARPETA (ARCHIVO .ZIP O .RAR) la cual deberá ser adjuntada.*

Luego debe cerciorarse que el BOTON AZUL, ahora se encuentre de COLOR VERDE, indicando que ya se realizó el cargue de la evidencia, así mismo debe realizar un comentario y /o descripción de los archivos colgados como evidencia.

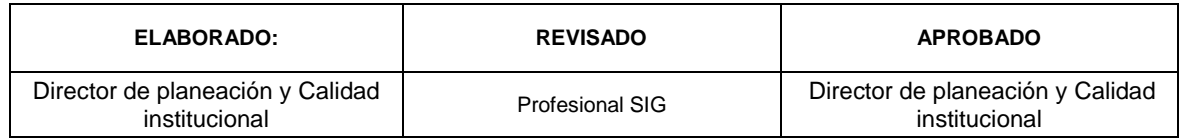

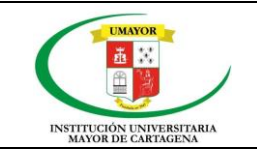

#### **INSTRUCTIVO PARA REALIZAR EL CARGUE DE EVIDENCIAS DEL PLAN DE ACCIÓN EN LA PLATAFORMA WAS**

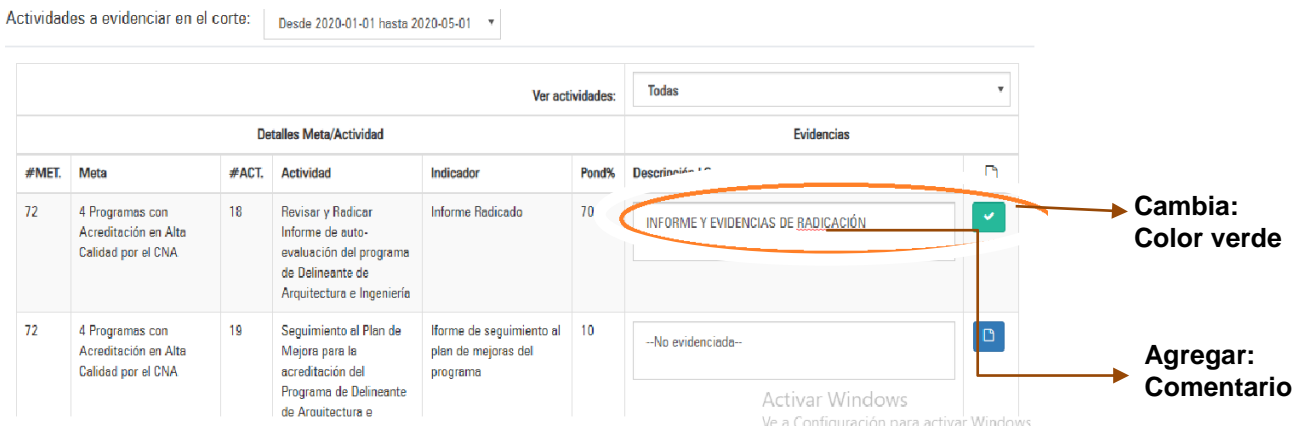

*IMPORTANTE: este proceso lo deberá repetir, cuantas veces sea necesario, hasta completar el cargue de evidencia de todas las actividades.*

## **5. Guardar**

Por último, se debe dirigir a la parte de abajo y presionar en el botón GUARDAR EVIDENCIAS

 $\overline{\phantom{a}}$ 

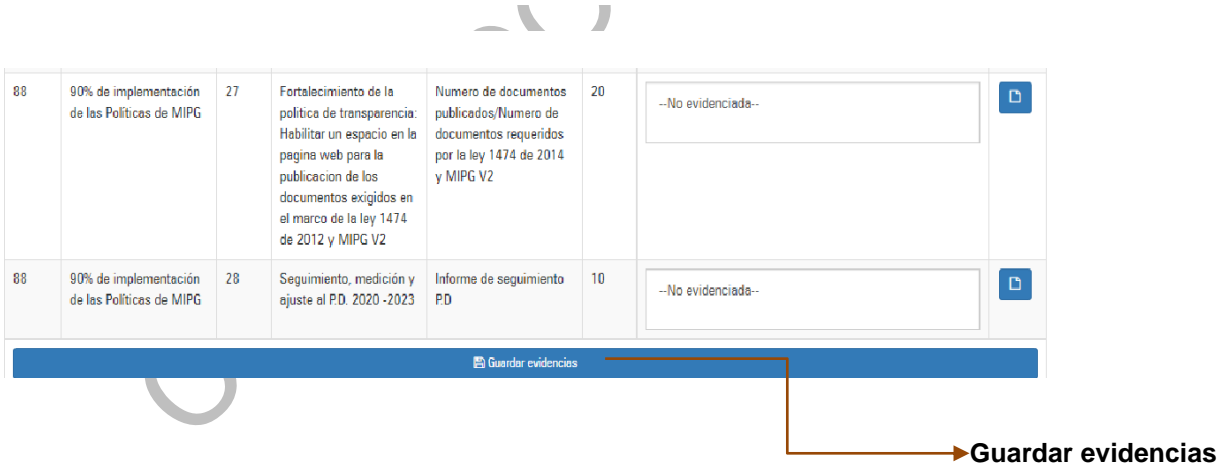

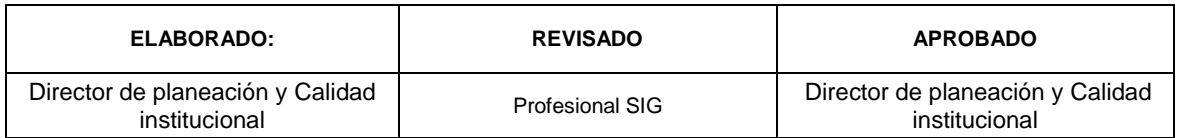

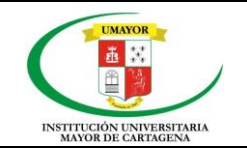

#### **INSTRUCTIVO PARA REALIZAR EL CARGUE DE EVIDENCIAS DEL PLAN DE ACCIÓN EN LA PLATAFORMA WAS**

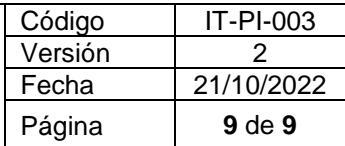

# **6. CONTROL DE CAMBIOS DEL DOCUMENTO**

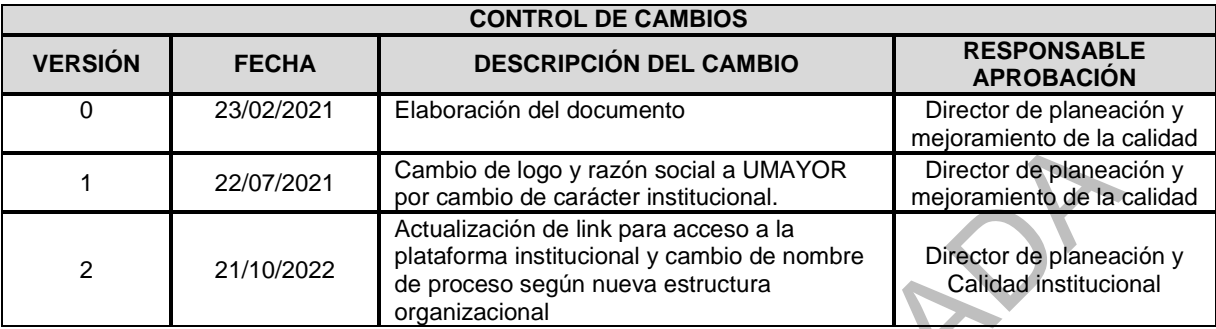

RU

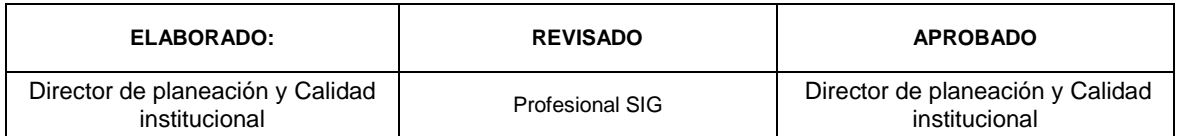

A C